## Running Remote Desktop from a Mac

**To use Remote Desktop from a Mac you will first need to download and install the Remote Desktop Client for Mac. The program can be found and installed from [here.](http://www.microsoft.com/en-us/download/details.aspx?id=18140)**

Once you have installed the Remote Desktop Client you will need to log into VPN by going t[o vpn.regent.edu.](https://vpn.regent.edu/dana-na/auth/url_default/welcome.cgi)

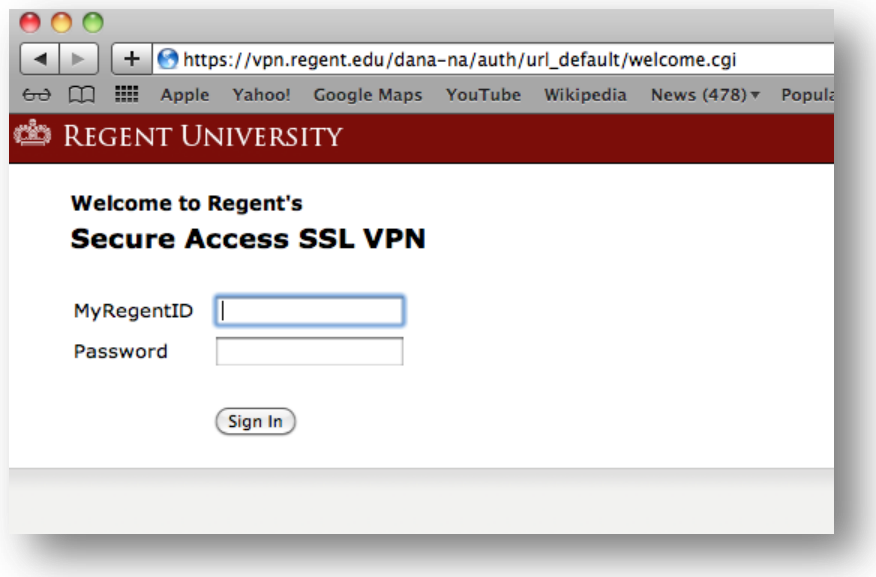

After you have signed into VPN and network connect is running you will need to open the Remote Desktop Client for Mac and type in your computer number starting with **"RU"** (example. *RU219426*). If you are connecting to a Terminal Server type the name of the server (example. *termsrv1*). Then click **connect**.

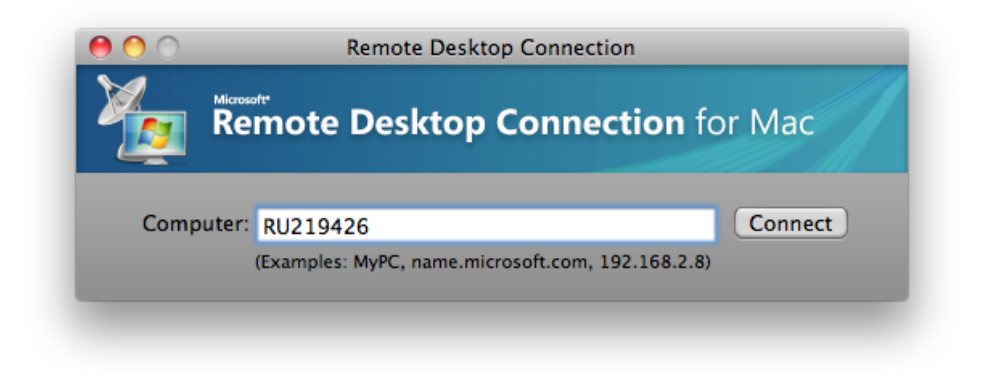

On the next window, type in your MyRegent ID and password. Under Domain type **regent.edu**. You can check the box to have your computer remember this information so you do not need to input it every time. Once that is done click **ok** and you will soon see your desktop.

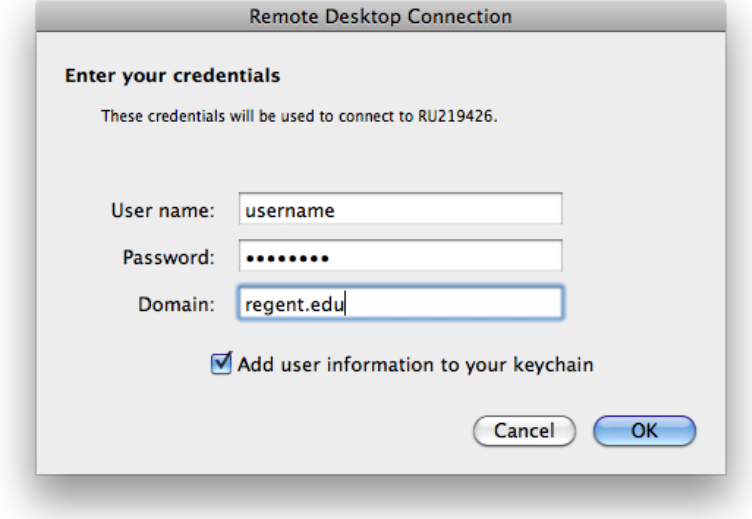

If you have issues please call the Helpdesk at 757.352.4076.